# Connecting to Cornet-EAP WiFi network under Windows 10

To connect to the university WiFi it is required that the comupter has a WiFi device (integrated or connected), and it to be turned on. This can be done by a switch on the computer, or via software.

To connect to the university WiFi click on the WiFi network icon on the bottom left part of the screen, right next to the sound settings icon.

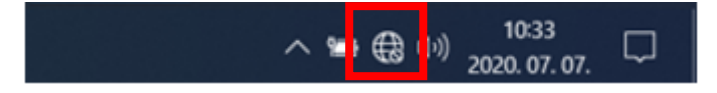

On the appearing screen choose "Cornet-EAP" WiFi connection.

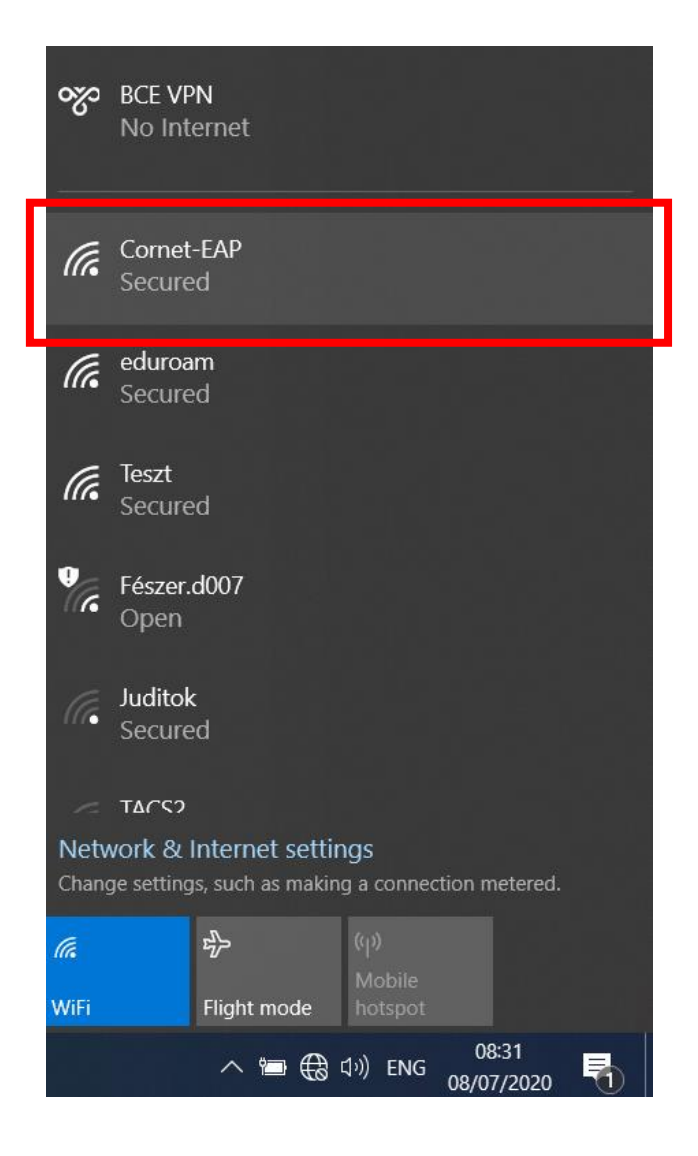

Select the "Connect automatically" option then click on "Connect".

At the next question also choose "Connect".

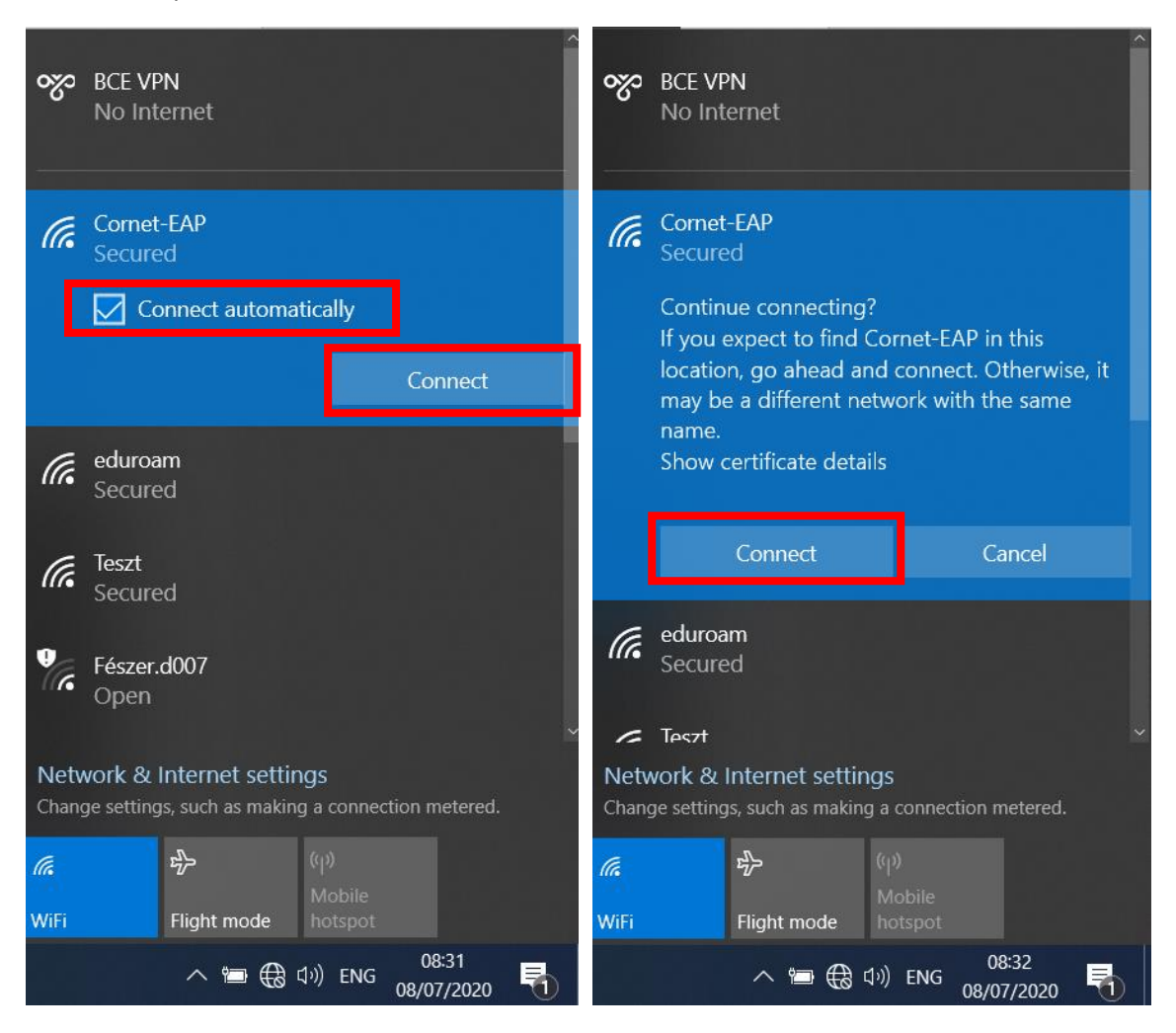

At the next step you will be asked to give the login informations. These are your **cusman name** and cusman password. You can connect to the network by clicking "ok". If everything went well you will get the message "Connected".

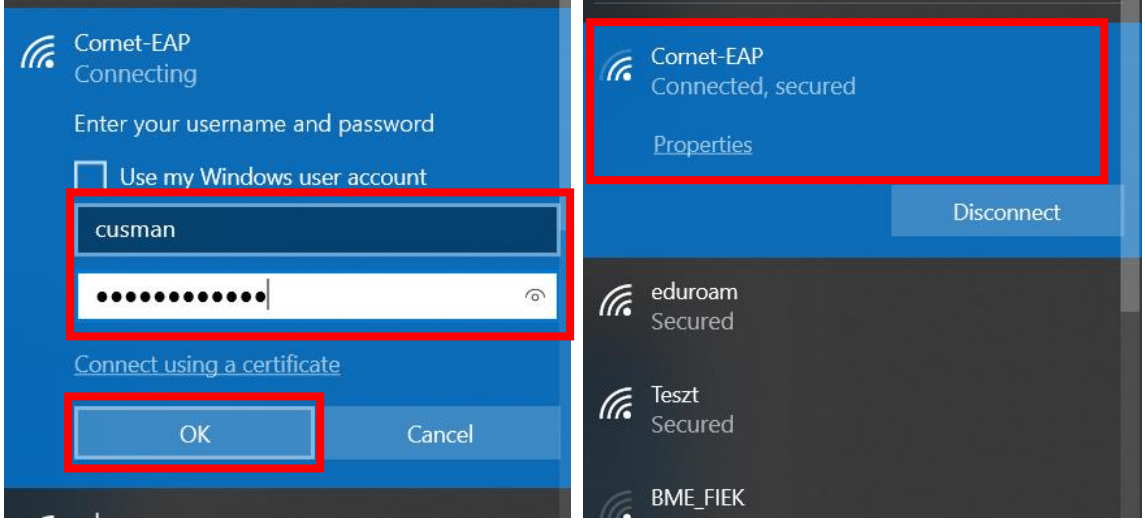

# Can't connect to the WiFi network?

If you can not connect to the network you can try two methods.

### First method: forget wifi connection

To let the Cornet WiFi settings to be ereased, first click on the network icon right next to the sound settings icon.

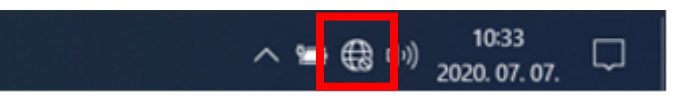

On the appearing window click with the right mouse button on WiFi then click with the left mouse button on the "Go to settings" option.

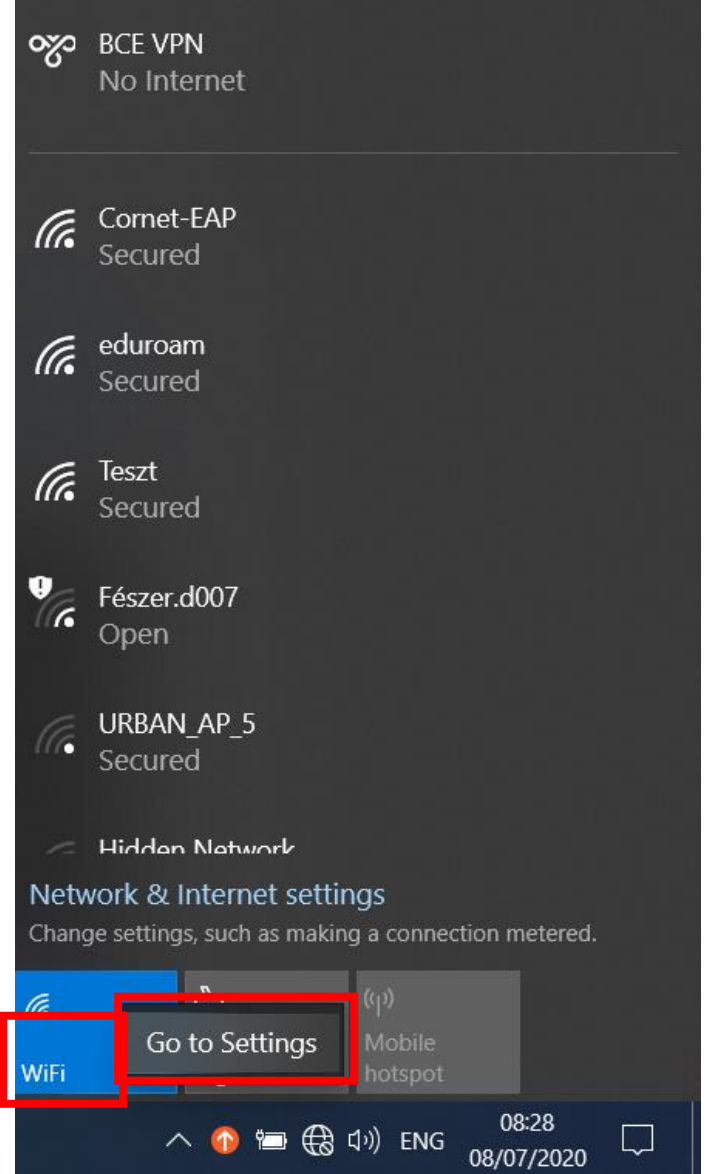

In the next screen click on the "Manage known networks".

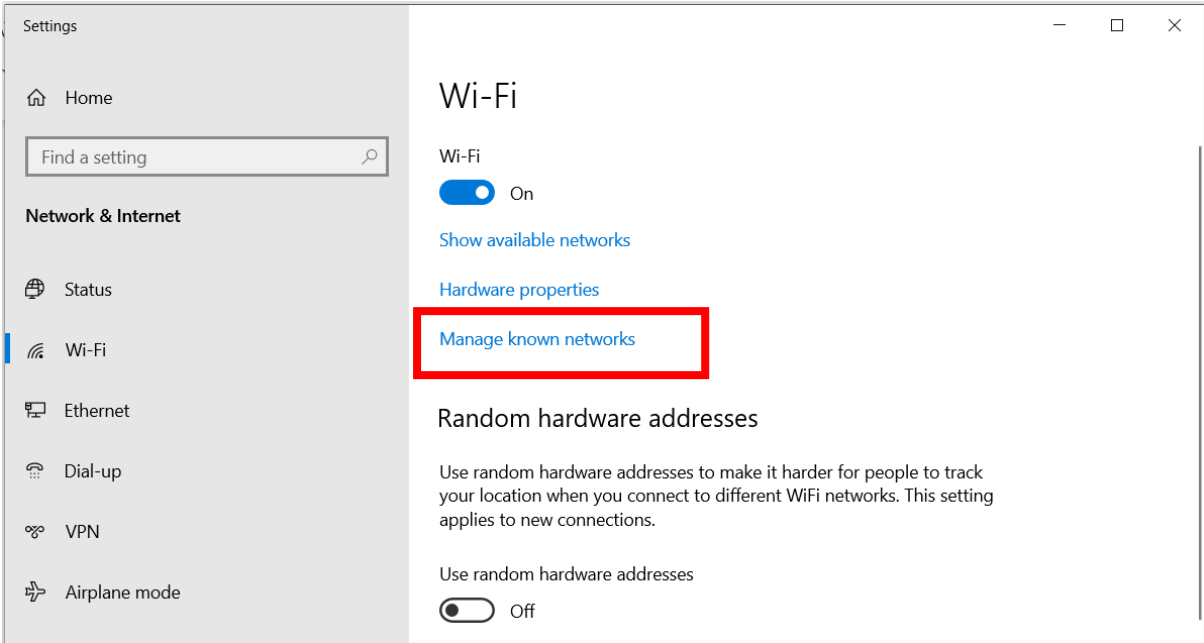

In the appearing list click on the "Cornet-EAP" WiFi connection, two buttons appear, choose "Forget". With this all previous connections data will be ereased. After this close these windows and try to connect again to "Cornet-EAP" WiFi in the WiFi connection list.

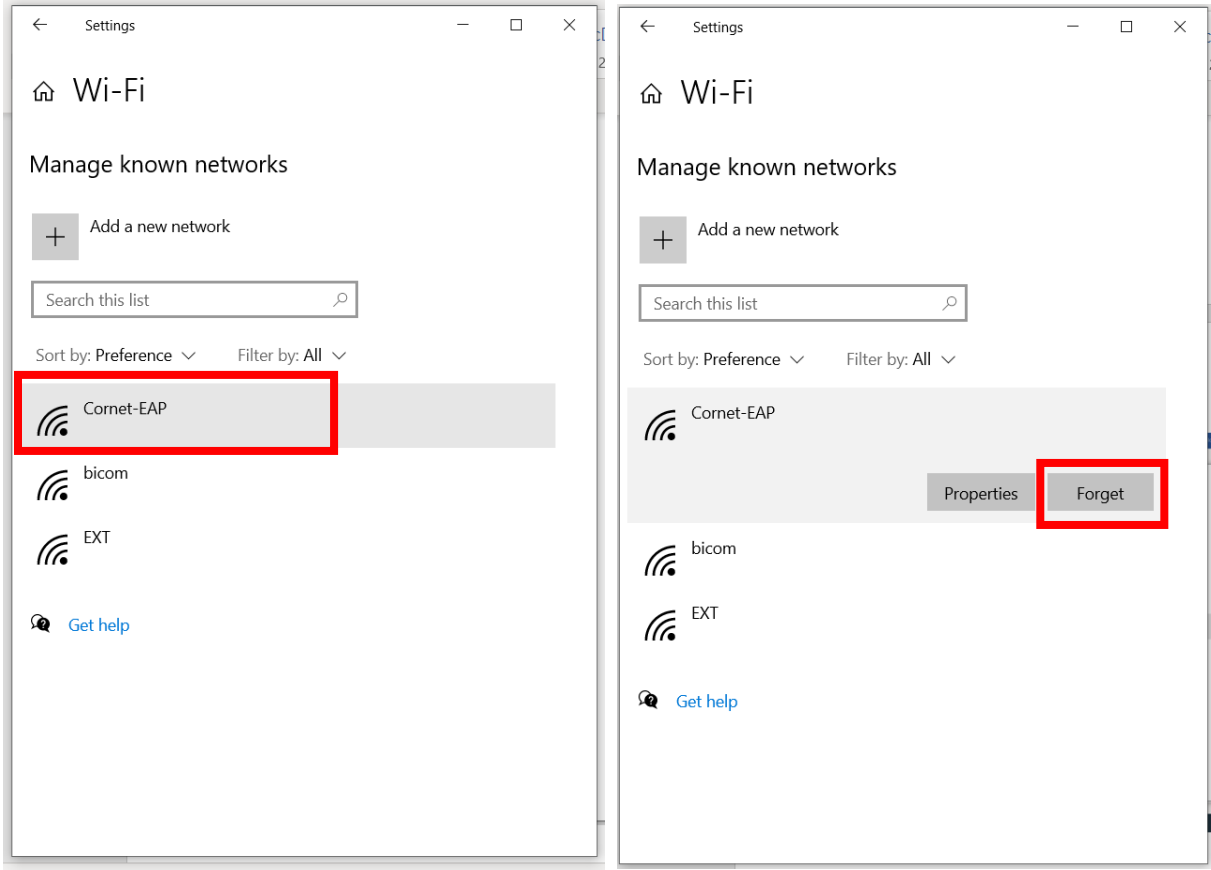

#### Second method: setting Cornet-EAP fully

- 1. Open 'Set up a new connection or network' option. It can be done as below:
- a. Open the 'Start Menu' and click 'Gépház' (cogwheel icon).

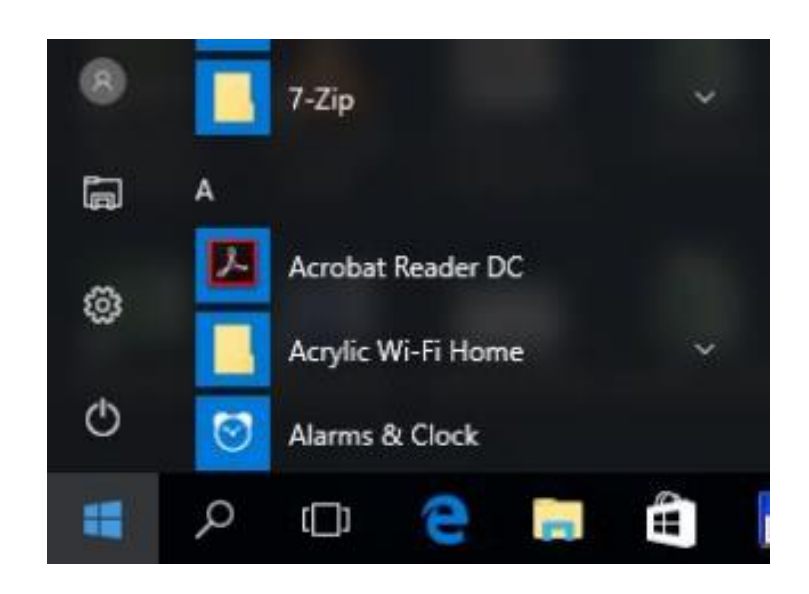

b. Click on 'Network & Internet' menu item.

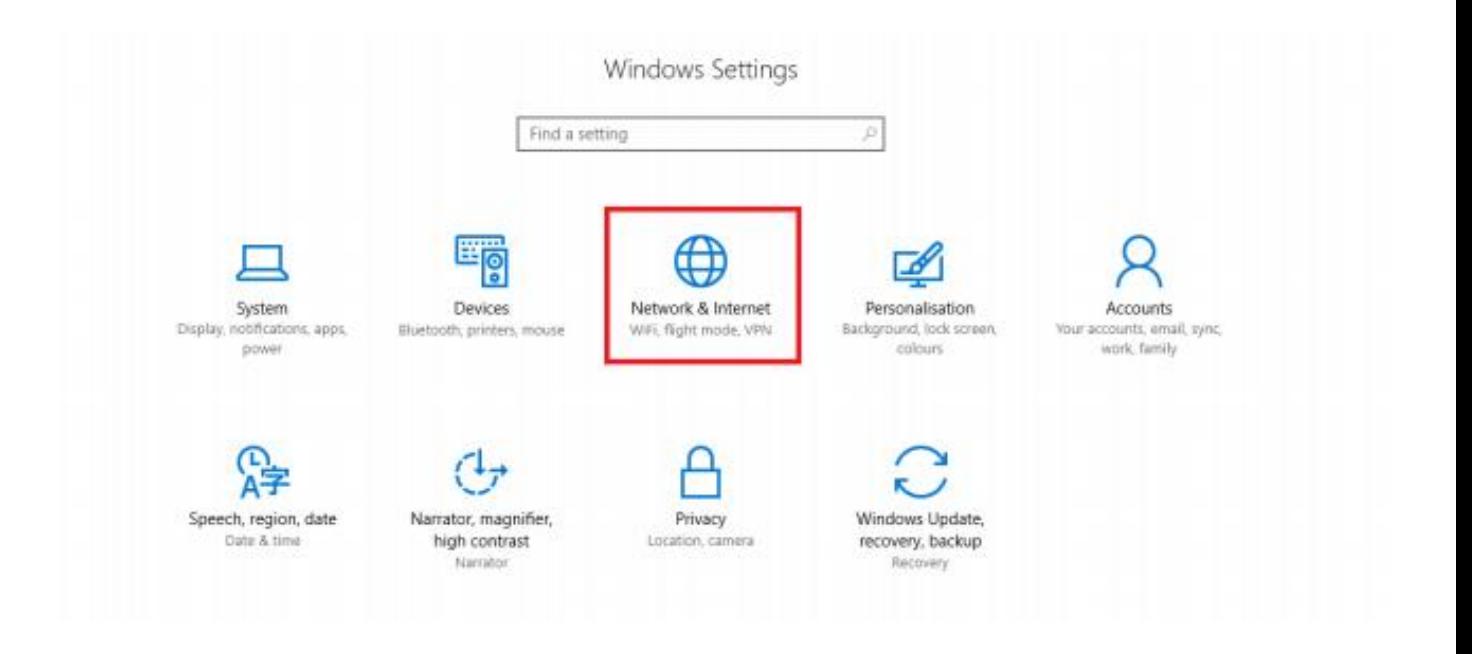

c. On the new page, click on the 'Home Group' option.

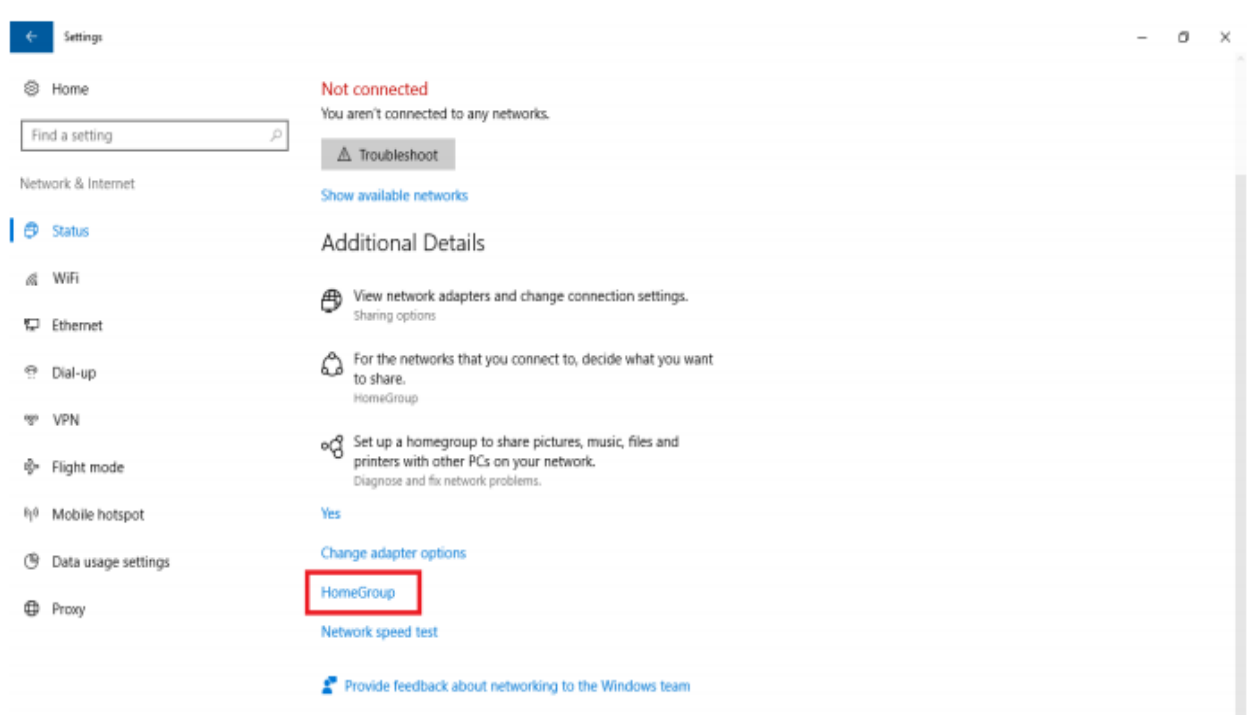

d. In the new window click on 'Set up a new connection or network'.

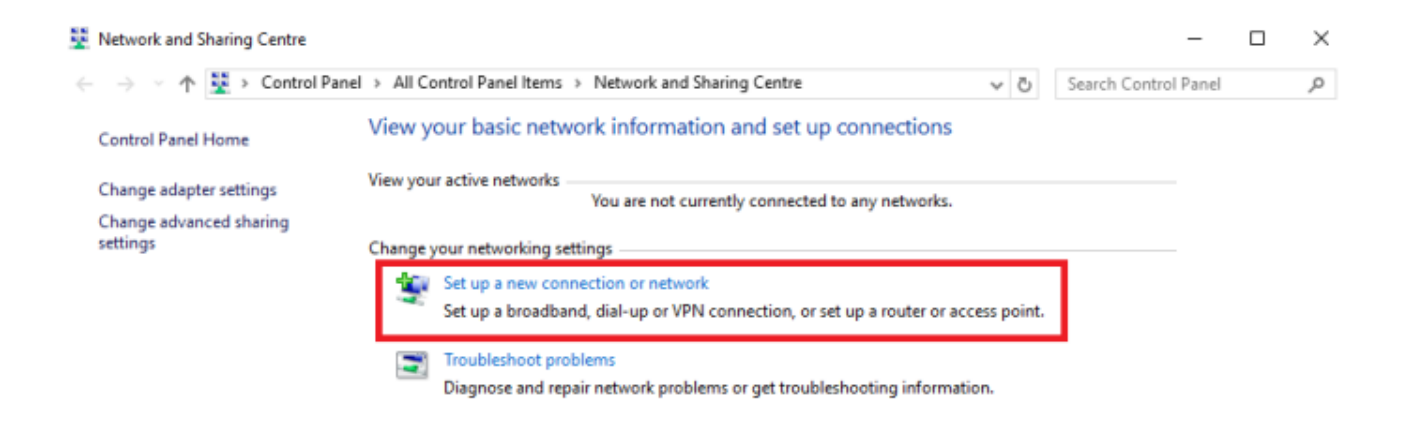

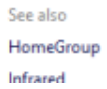

2. A new window will pop up. Choose **'Manually connect to a wireless network'**, then click on next.

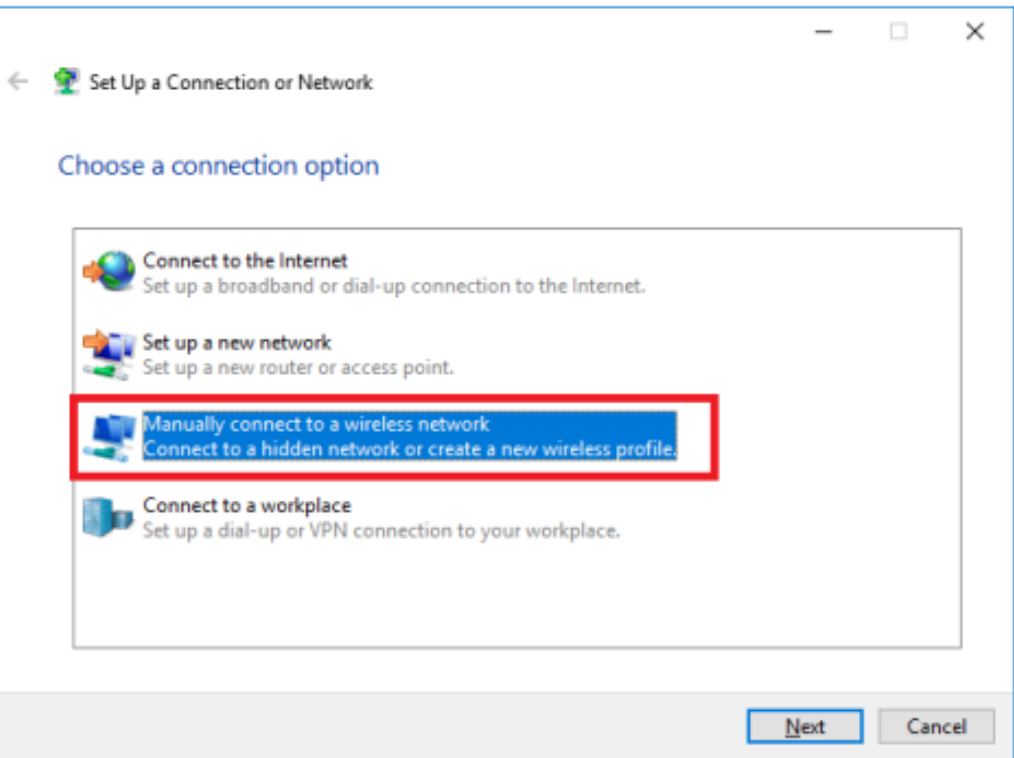

3. On the new 'Manually connect to a wireless network' screen set the followings:

- **Network name: Cornet-EAP**
- **Security type: WPA2-Enterprise**
- **Encryption type: AES**
- **Choose Next**

If your computer does not support the WPA2 authentication than you can choose the '**WPAEnterprise**' possibility, but in this case you have to choose '**TKIP**' gor encryption type.

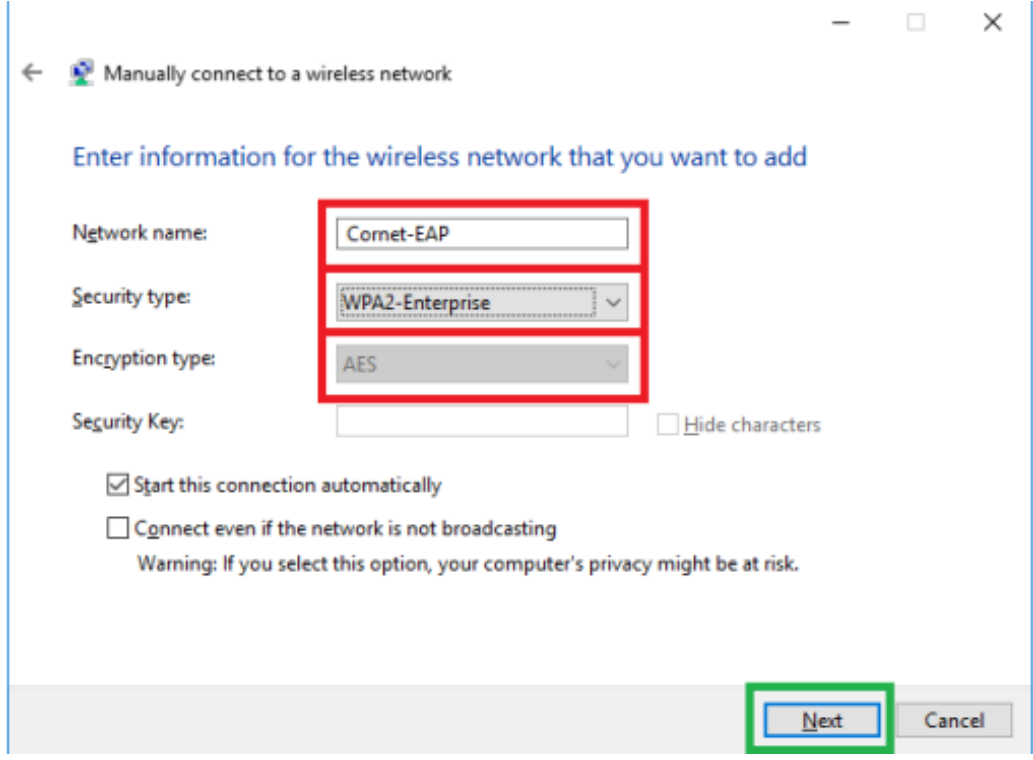

### 4. After this, click on **'Change connection settings'**

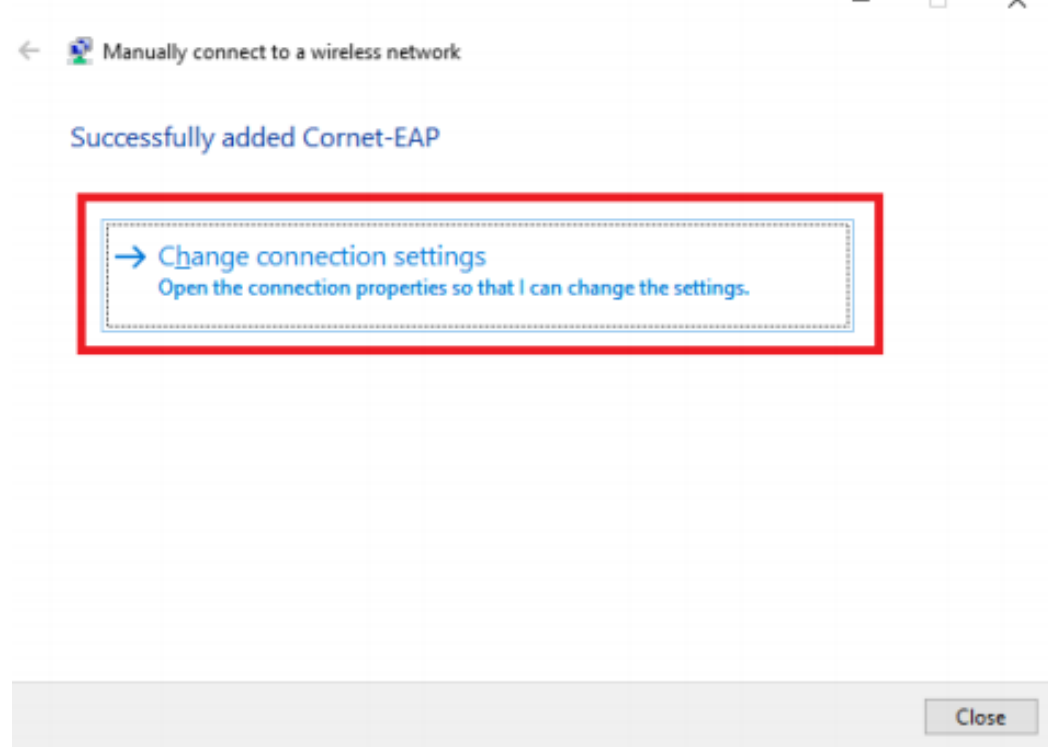

 $\overline{\phantom{a}}$ 

- 5. On the new screen choose the '**Security**' tab and choose the followings:
- Choose a network authentication method: **Microsoft: Protected EAP (PEAP)**

• Click on the **'Settings'** button.

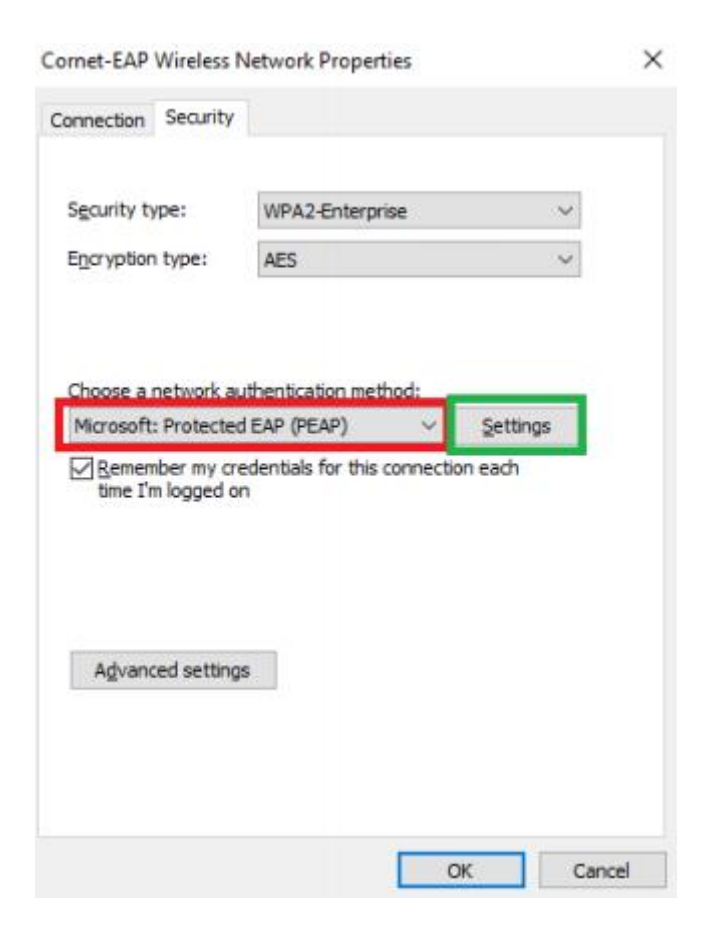

- 6. On the next screen apply the following settings:
- The 'Verify the server's identity by validating the certificate' checkbox must be unchecked.
- Select Authentication Method: 'Secured password (EAP-MSCHAP v2)'
- Click on the 'Configure' button.

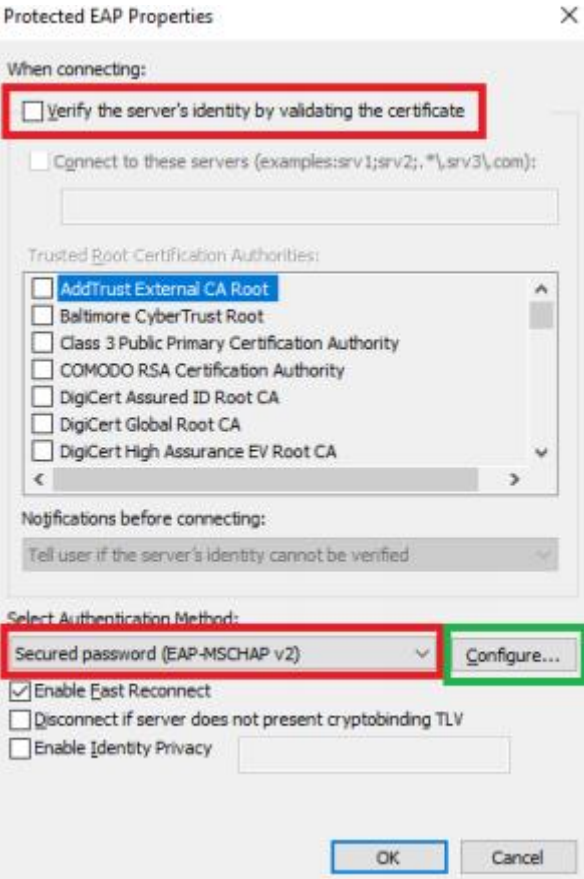

7. In the new window the only checkbox must be unchecked.

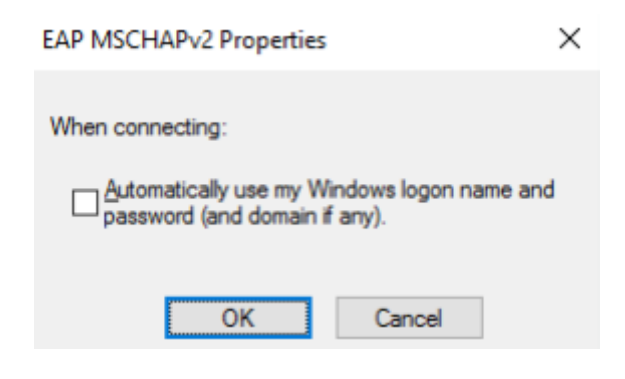

8. Click '**OK**' on every window we have opened so far and close them. Now click on the WiFi icon to see the available wireless networks. If the WiFi is not switched on, click the Wi-Fi button.

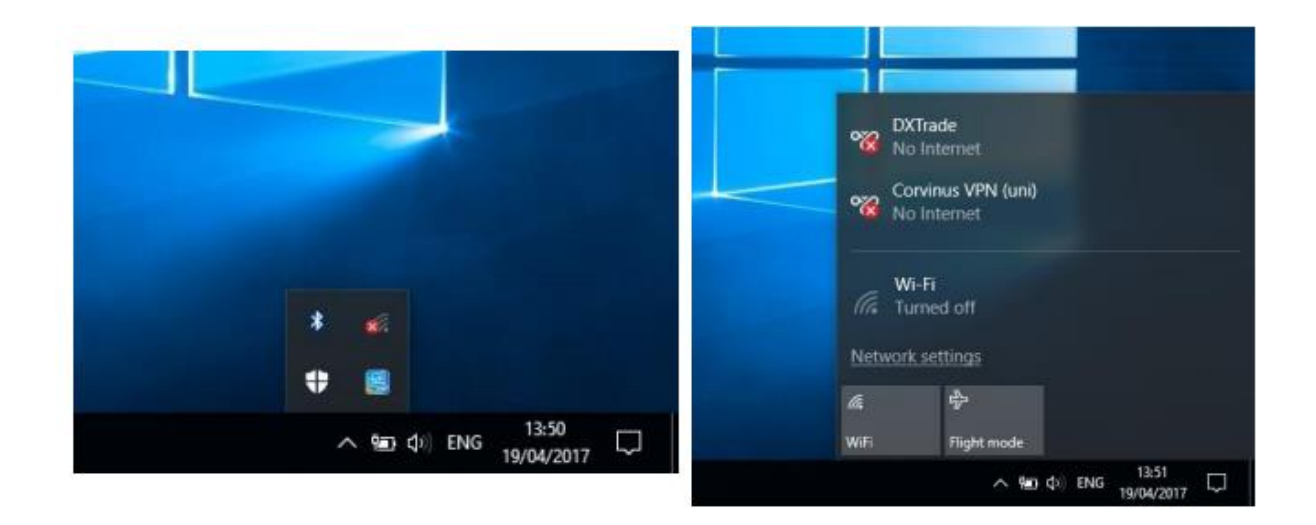

9. Among the available networks, select **'Cornet-EAP'**, then click on **'Connect'.**

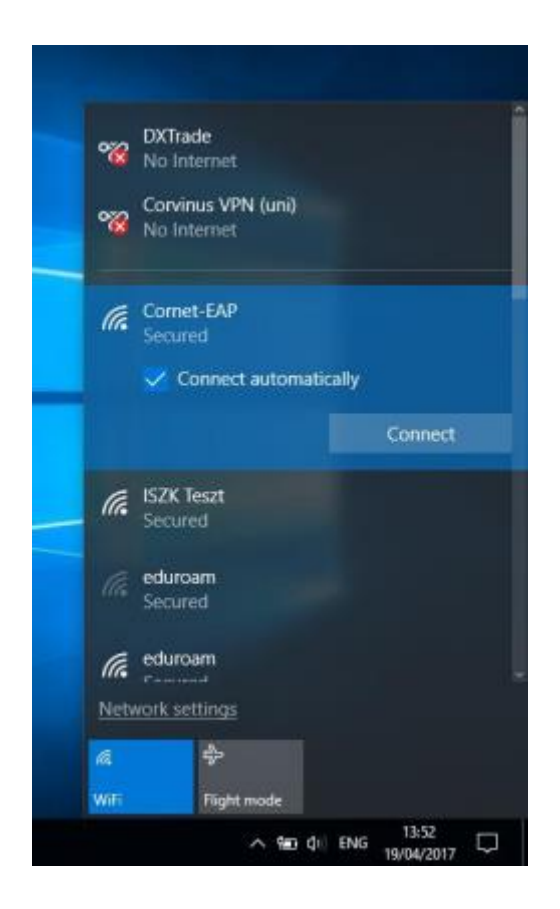

10. A window will pop (it may take a little time). Fill the required fields with your credentials (Cusman username and password). Lastly, click on **'OK'** to connect.

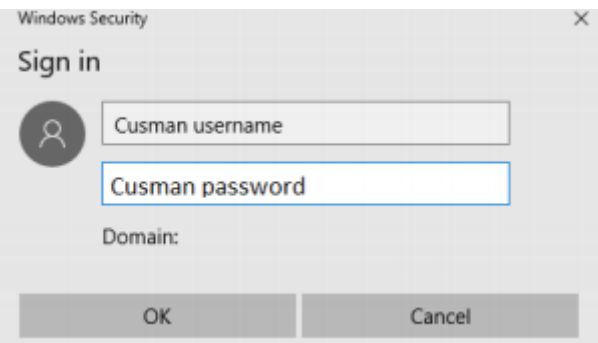